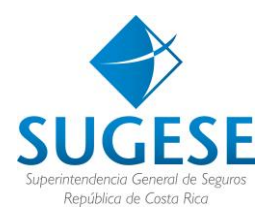

# SISTEMA DE SUPERVISIÓN D E S E G U R O S

# **C O N F I G U R A C I Ó N P A R A E L E N V Í O D E L O S M ODELOS DE I NFORMACIÓN**

# **P RODUCCIÓN**

Versión 1.3.0

Público

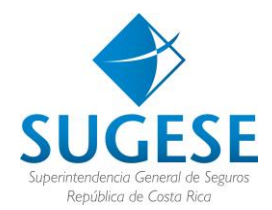

# **Tabla de contenido**

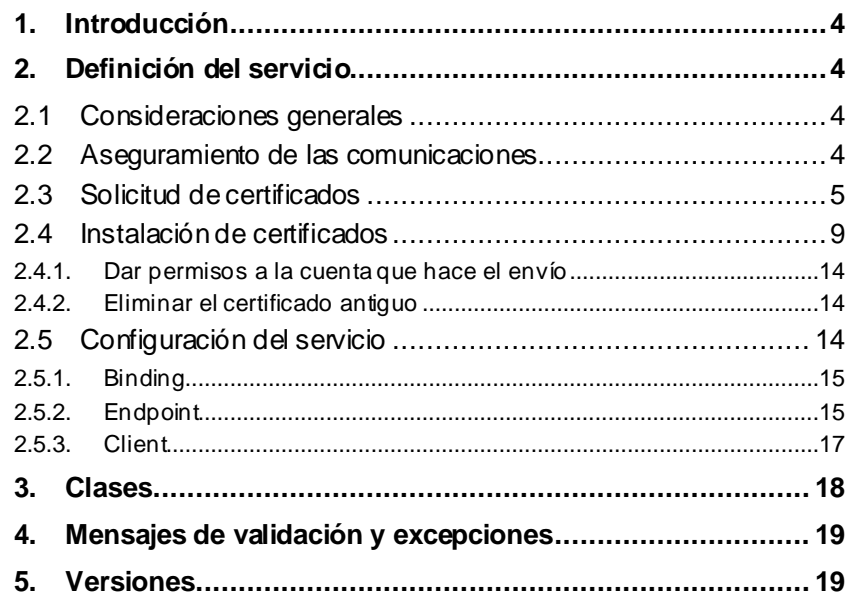

# **Ilustraciones**

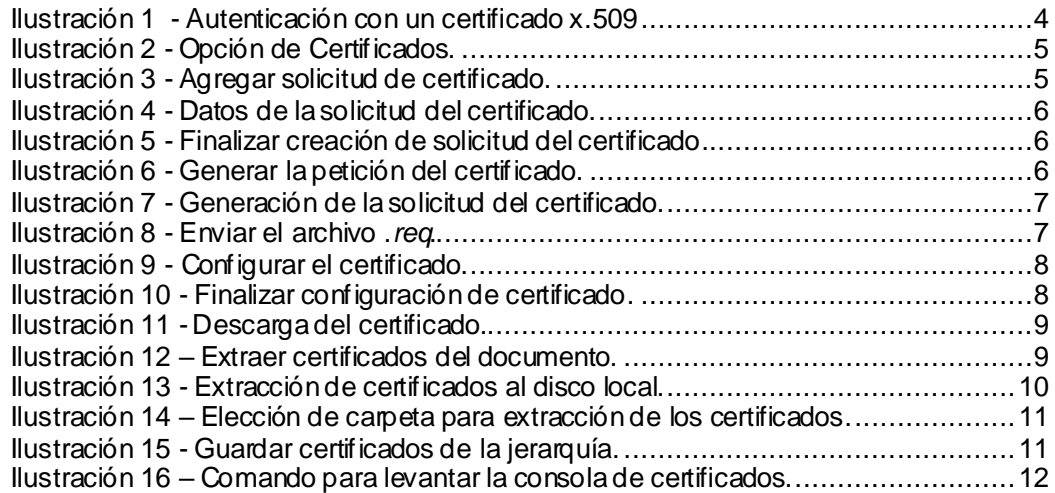

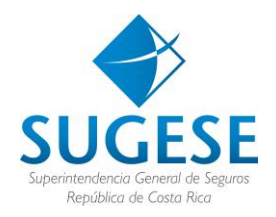

### <span id="page-2-0"></span>**1. Introducción**

El contenido de este documento describe el servicio disponible para el procesamiento de archivos de información que las Aseguradoras inscritas en el mercado costarricense deben enviar a la Superintendencia General de Seguros, en adelante SUGESE.

### <span id="page-2-2"></span><span id="page-2-1"></span>**2. Definición del servicio**

#### **2.1 Consideraciones generales**

El servicio expuesto es un *Windows Communication Foundation* (WCF). A este se tiene acceso por medio de certificados digitales, que son gestionados a través de la opción de Certificado publicada e[n: https://www.sugeseenlinea.sugese.fi](https://www.sugeseenlinea.sugese.fi.cr/).cr.

Los procedimientos para solicitar y configurar los certificados se describen en la sección[: 2.3](#page-3-0)  [Solicitud de certificado](#page-3-0)s [y 2.4 Instalación de certificad](#page-7-0)os.

#### <span id="page-2-3"></span>**2.2 Aseguramiento de las comunicaciones**

Se utilizarán certificados digitales emitidos por el Banco Central de Costa Rica, en adelante BCCR, para asegurar que la comunicación, tanto en el ambiente de pruebas (no productivo) como en producción, con las Aseguradoras participantes se realice cumpliendo los mecanismos de seguridad pertinentes. Por lo que se utilizan certificados *X.509* y la especificación *WS-Security* (ver ilustración 1).

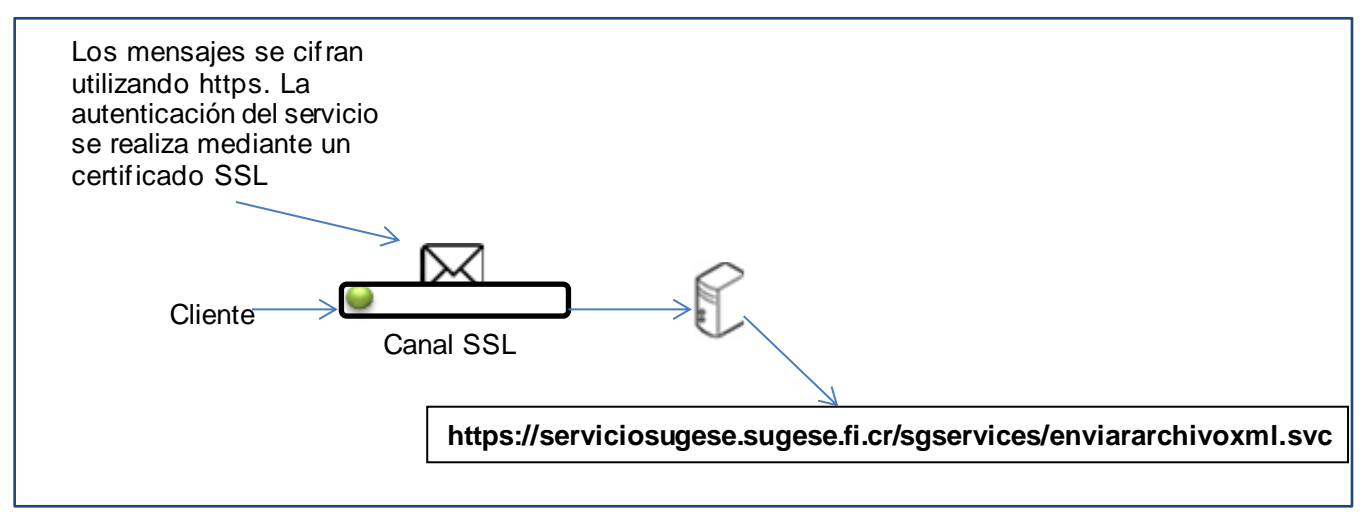

<span id="page-2-4"></span>Ilustración 1 - Autenticación con un certificado x.509

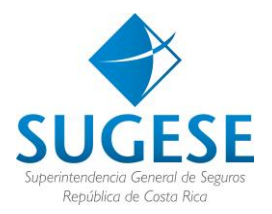

#### <span id="page-3-0"></span>**2.3 Solicitud de certificados**

Cuando se requiera solicitar un certificado con el fin de utilizarlo para enviar la información solicitada por SUGESE se deben seguir los siguientes pasos:

1. Dirigirse a la opción de Certificados del Servicio de Segurid[ad en Sugese](https://www.sugeseenlinea.sugese.fi.cr/) en línea.

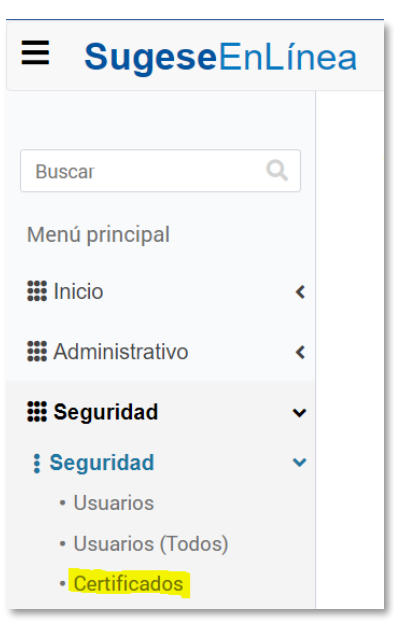

Ilustración 2 - Opción de Certificados.

<span id="page-3-1"></span>2. Presione la acción agregar.

<span id="page-3-2"></span>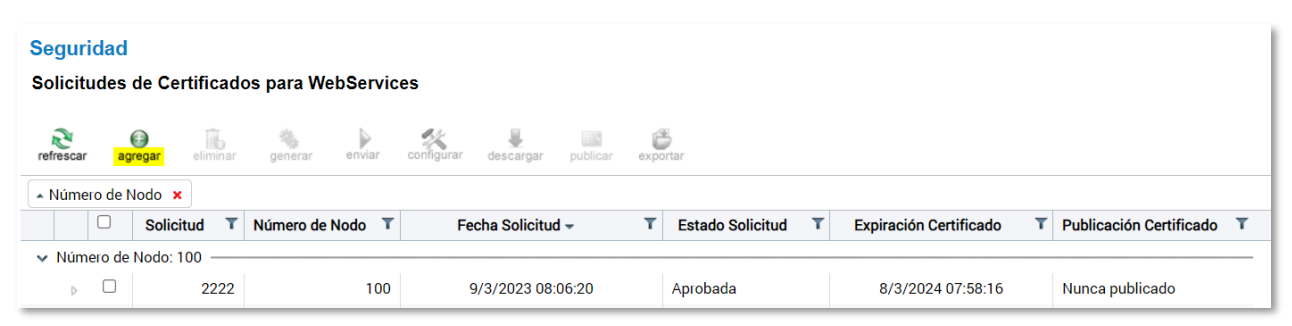

Ilustración 3 - Agregar solicitud de certificado.

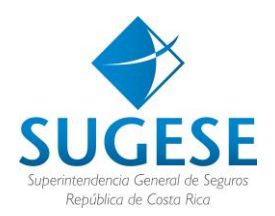

3. Complete los datos de la solicitud.

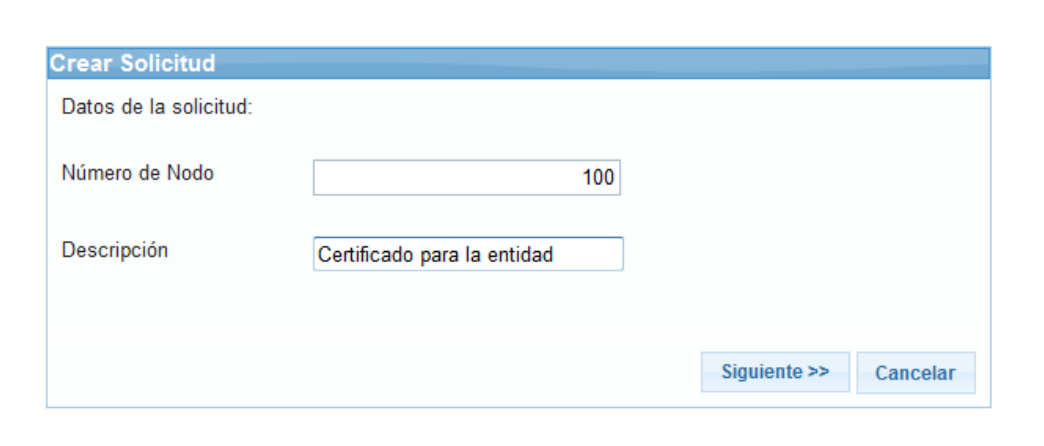

Ilustración 4 - Datos de la solicitud del certificado.

<span id="page-4-0"></span>4. Presione el botón finalizar para completar la solicitud del certificado.

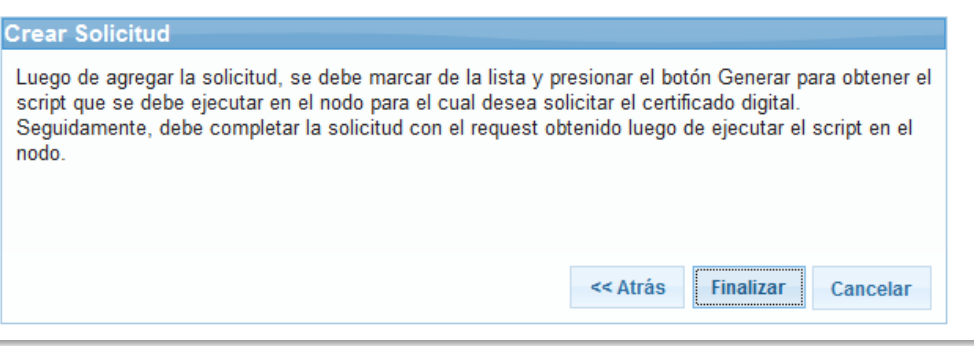

Ilustración 5 - Finalizar creación de solicitud del certificado.

<span id="page-4-1"></span>5. Seleccione el certificado y presione la acción generar.

<span id="page-4-2"></span>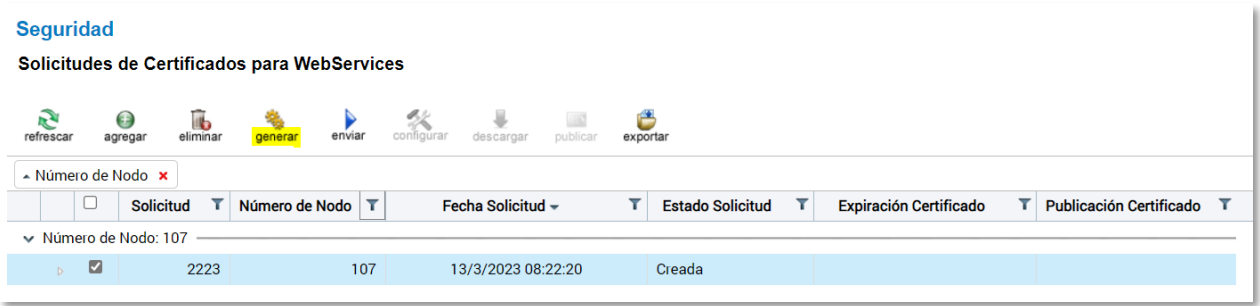

Ilustración 6 - Generar la petición del certificado.

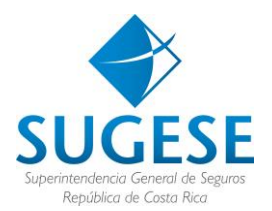

6. Generar la solicitud del certificado mediante la ejecución del script en el nodo desde el cual se enviarán los modelos.

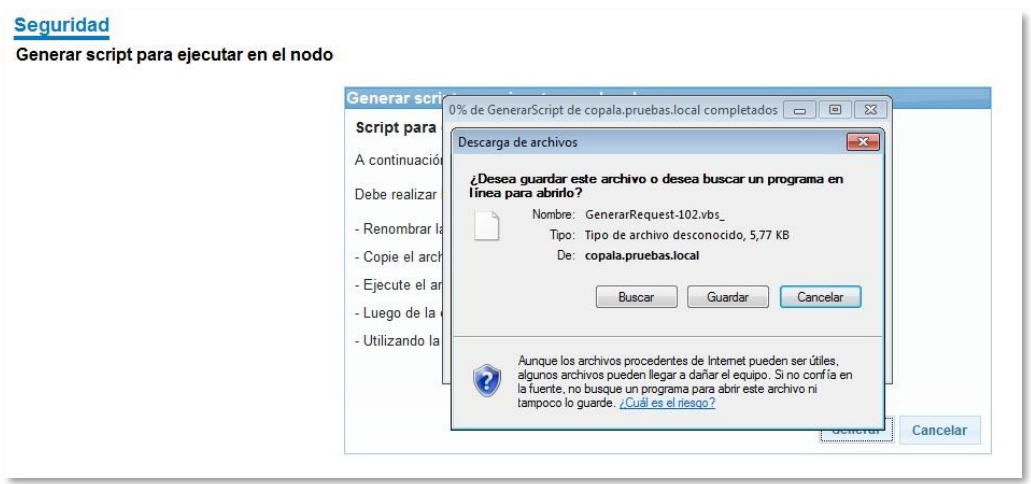

Ilustración 7 - Generación de la solicitud del certificado.

- <span id="page-5-0"></span>7. Renombrar el archivo \*.*vbs*\_ con la extensión \*.*vbs* y ejecutarlo, al hacerlo creará en el mismo directorio un archivo con la extensión \*.*req*.
- 8. Enviar el archivo .*req*.

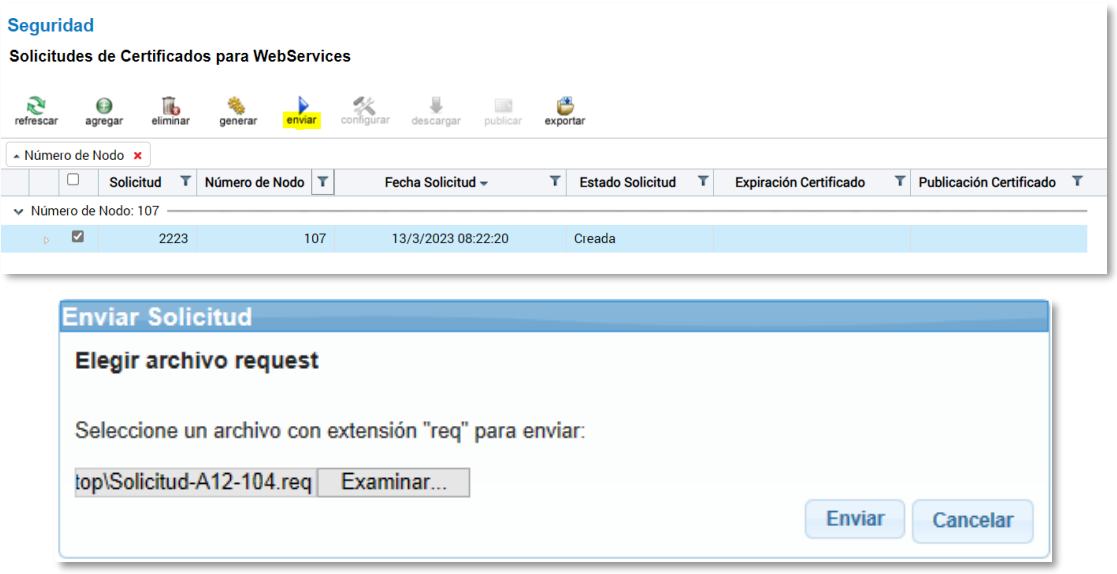

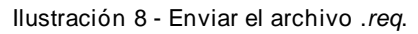

```
7
```
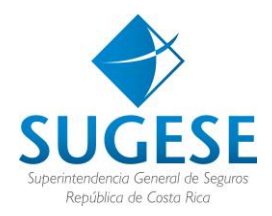

9. Seleccione el certificado y presione el botón de Configurar

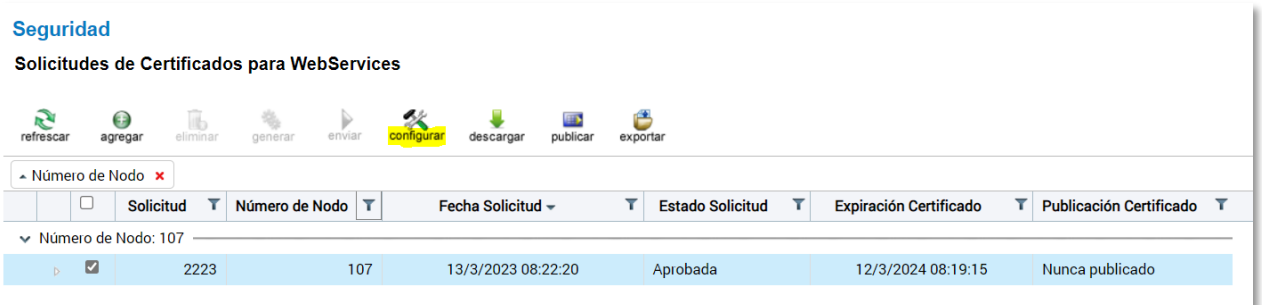

Ilustración 9 - Configurar el certificado.

<span id="page-6-0"></span>10. Marque la casilla seleccionar del servicio llamado OAuth.Supervisado.SI y presione el botón Configurar.

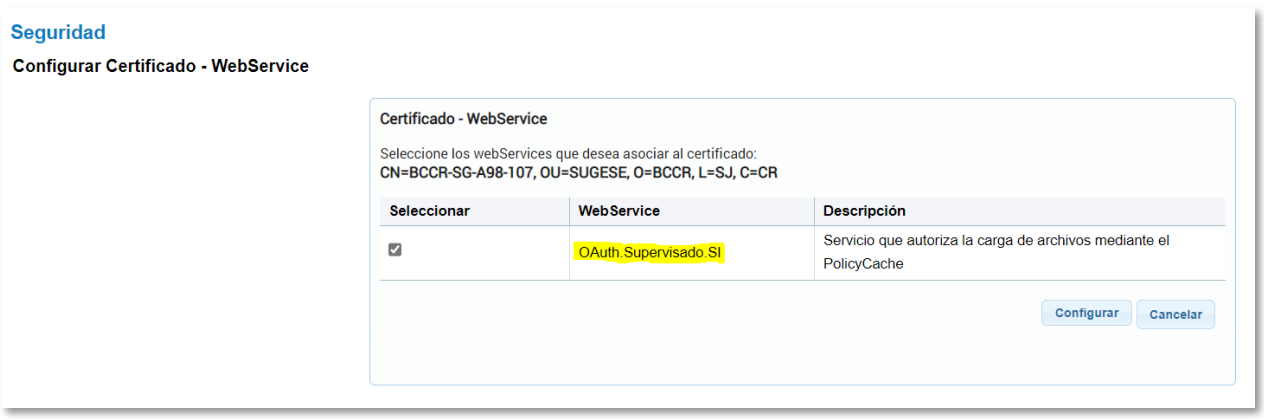

Ilustración 10 - Finalizar configuración de certificado.

<span id="page-6-1"></span>11. Descargar el certificado e instalarlo siguiendo los pasos del punto 2.4 Instalación de [certificados](#page-7-0) de esta guía.

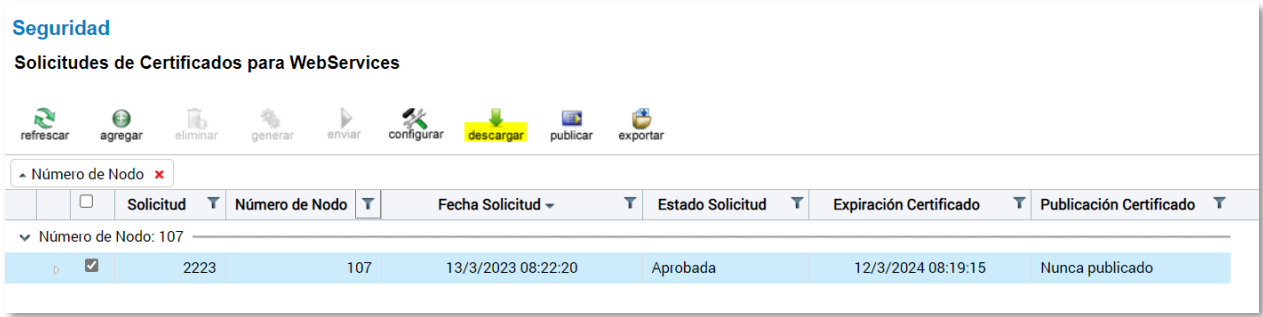

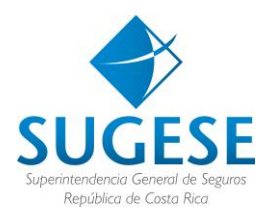

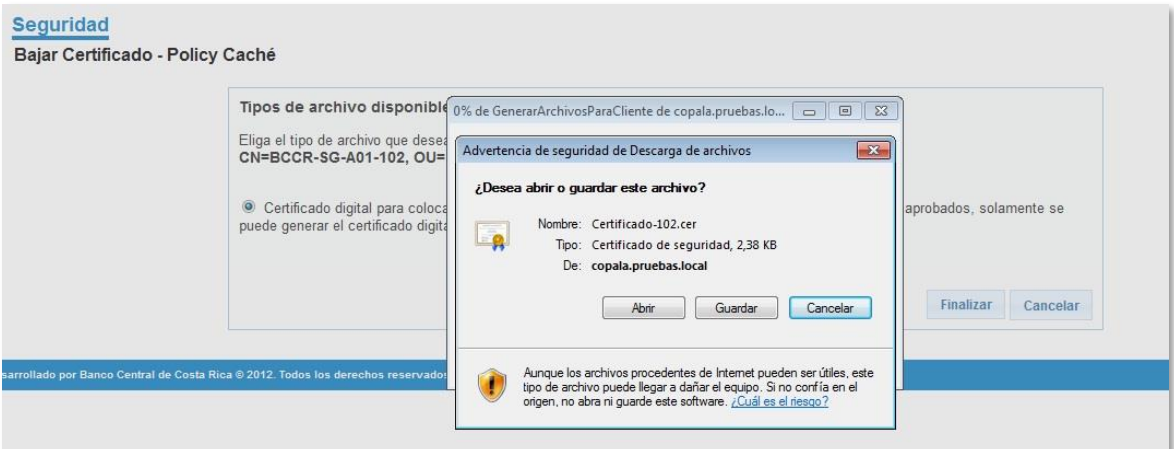

Ilustración 11 - Descarga del certificado.

#### <span id="page-7-1"></span><span id="page-7-0"></span>**2.4 Instalación de certificados**

Cuando haya descargado el certificado emitidopor laCA Emisora BCCR –V2, debe instalarlo junto con su jerarquía **en el nodo desde el cual se enviarán los modelos**. Se adjuntan los certificados de la jerarquía CA Emisora BCCR – V2 y CA Raíz BCCR - V2.

1. Dar doble clic al objeto de la tabla para extraer los certificados

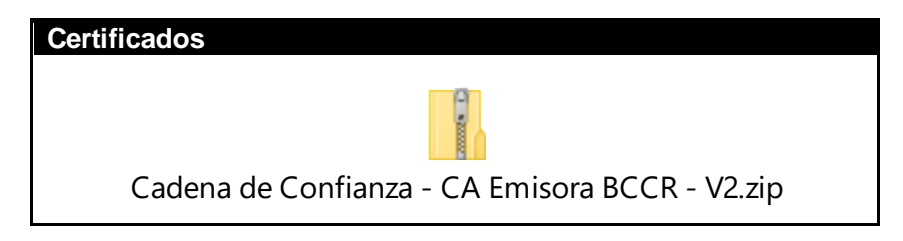

<span id="page-7-2"></span>2. Se mostrará la siguiente ventana, presione la opción abrir.

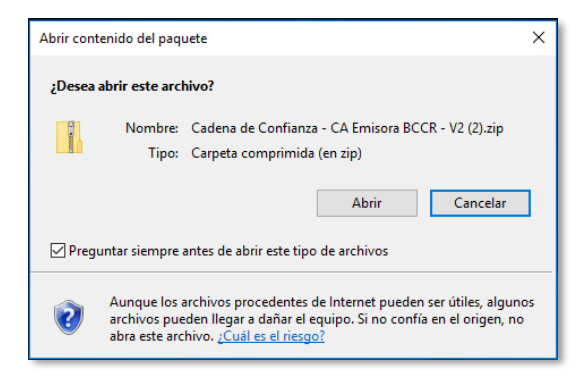

Ilustración 12 – Extraer certificados del documento.

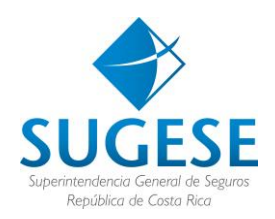

3. Se abrirá la siguiente ventana. Seleccione la opción Extraer y posteriormente presione Extraer todo.

| Ų<br>$\overline{\mathbf{v}}$                                                                                   |                     | Herramientas de carpeta comprimida                     |                                                                                           | Cadena de Confianza - CA Emisora BCC               | ×<br>п                                          |
|----------------------------------------------------------------------------------------------------|---------------------|--------------------------------------------------------|-------------------------------------------------------------------------------------------|----------------------------------------------------|-------------------------------------------------|
| Inicio<br>Archivo                                                                                              | Compartir<br>Vista  | Extraer                                                |                                                                                           |                                                    | Œ<br>$\wedge$                                   |
| <b>Basico</b><br>08-Scripts<br>Minutas                                                                         | 兽                   | Documentos<br>Projects<br><b>XLSTART</b><br>Extraer en | Imágenes<br>Certificados sugese                                                           | 14-Manejo certificados capacitación   <del>▽</del> | <b>Extinger</b><br>todo                         |
| 个<br>Este equipo                                                                                               | Nombre              | ∧                                                      | « AppData » Local » Temp » 1 » Cadena de Confianza - CA Emisora BCCR - V2 (2).zip<br>Tipo | Tamaño comprimido                                  | $\sim$ 0<br>Buscar en  P<br>Protegido<br>Tamaño |
| п<br>Apple iPhone                                                                                              | CA Emisora BCCR.cer |                                                        | Certificado de seguridad                                                                  | 2 KB                                               | No                                              |
| Descargas<br>ᆂ<br>兽<br>Documentos<br>Escritorio<br>Imágenes<br>Música<br><b>h</b><br>Objetos 3D<br>Vídeos<br>B | CA Raiz BCCR.cer    |                                                        | Certificado de seguridad                                                                  | 2 KB                                               | No                                              |
| <sup>12</sup> , Disco local (C:)<br>2 elementos                                                                | $\vee$ <            |                                                        |                                                                                           |                                                    | $\rightarrow$<br>開日                             |

Ilustración 13 - Extracción de certificados al disco local.

<span id="page-8-0"></span>4. Seleccione una ubicación para guardar los archivos, dando clic al botón examinar. Asegúrese de que selecciona una ubicación donde los pueda ubicar fácilmente.

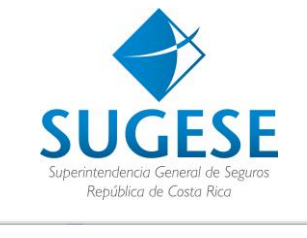

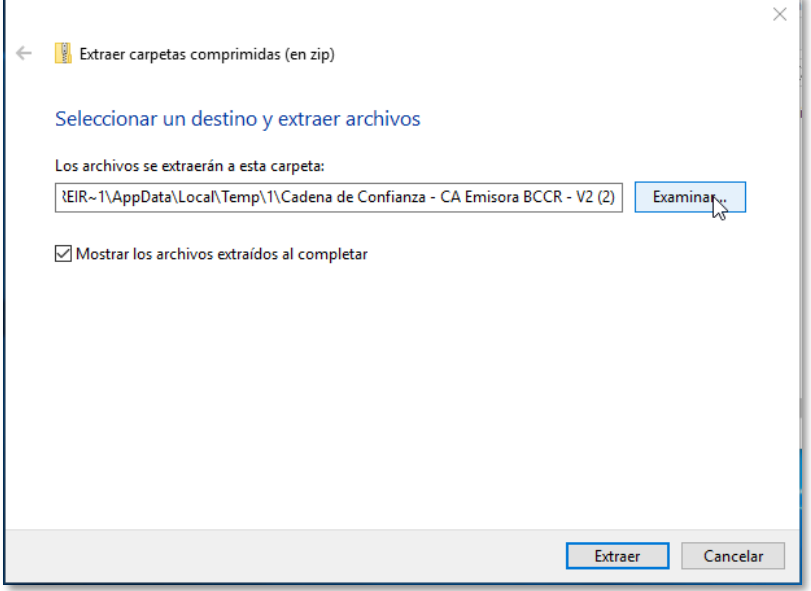

Ilustración 14 – Elección de carpeta para extracción de los certificados.

<span id="page-9-0"></span>5. Una vez copiados deben quedar así en el directorio seleccionado

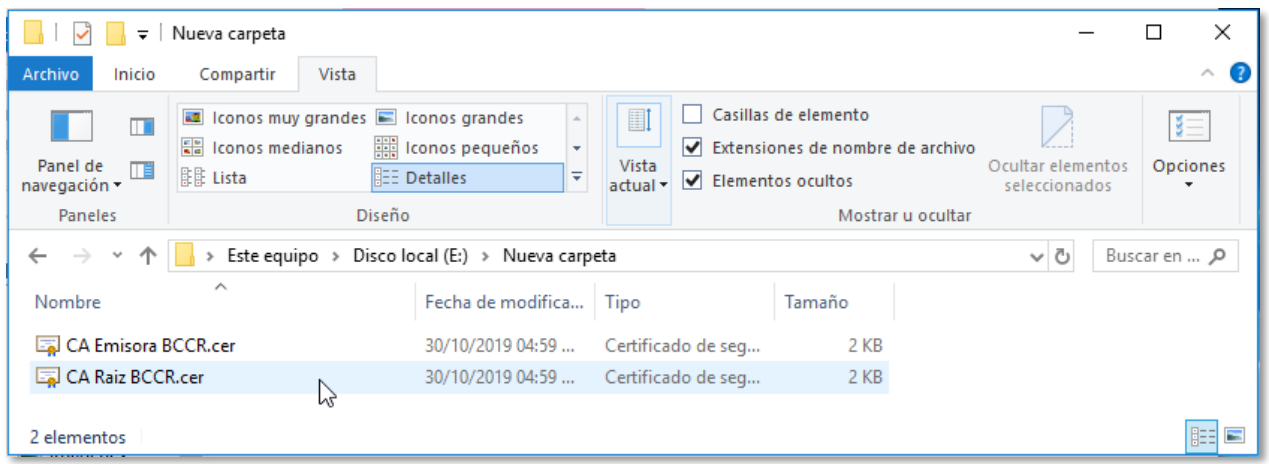

Ilustración 15 - Guardar certificados de la jerarquía.

<span id="page-9-1"></span>6. Abra la consola de certificados, digite el comando "Windows + R" saldrá la siguiente ventana, digite certlm.exe

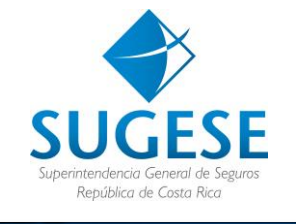

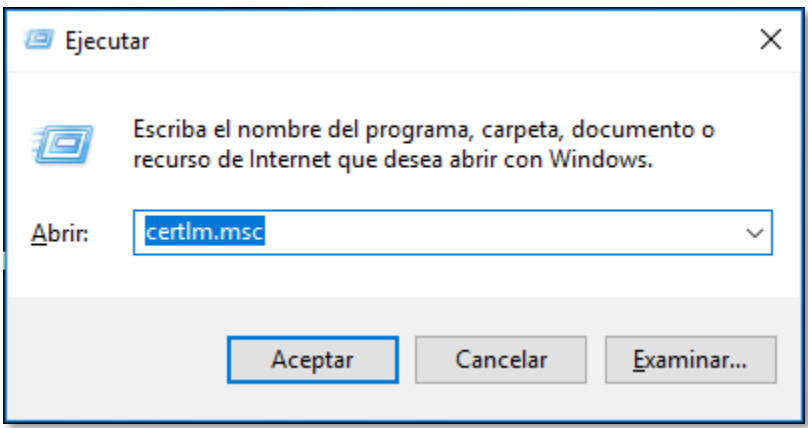

<span id="page-10-0"></span>Ilustración 16 – Comando para levantar la consola de certificados.

**7.** Llegará a la siguiente ventana, donde deberá instalar los certificados de la jerarquía que extrajo en el paso 1.

En Personas de confianza:

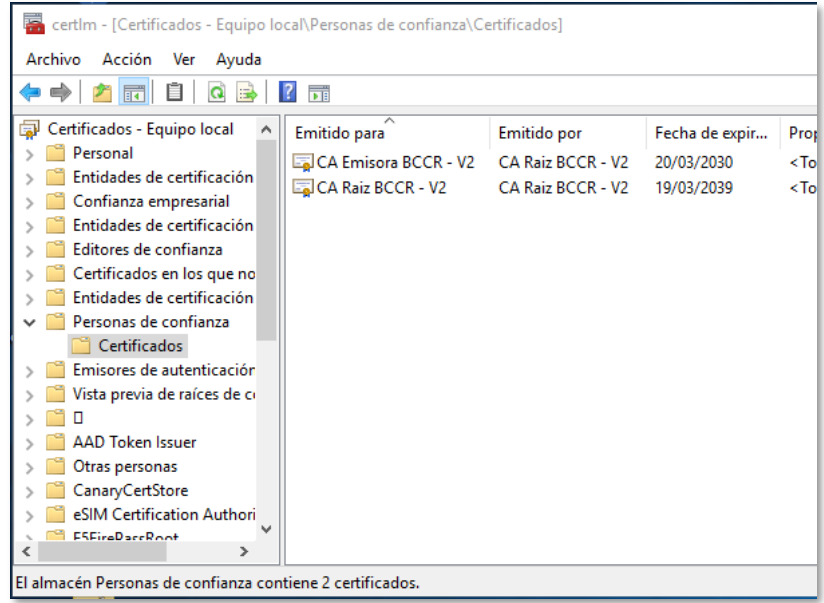

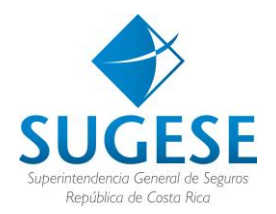

En Entidades de certificación intermedias:

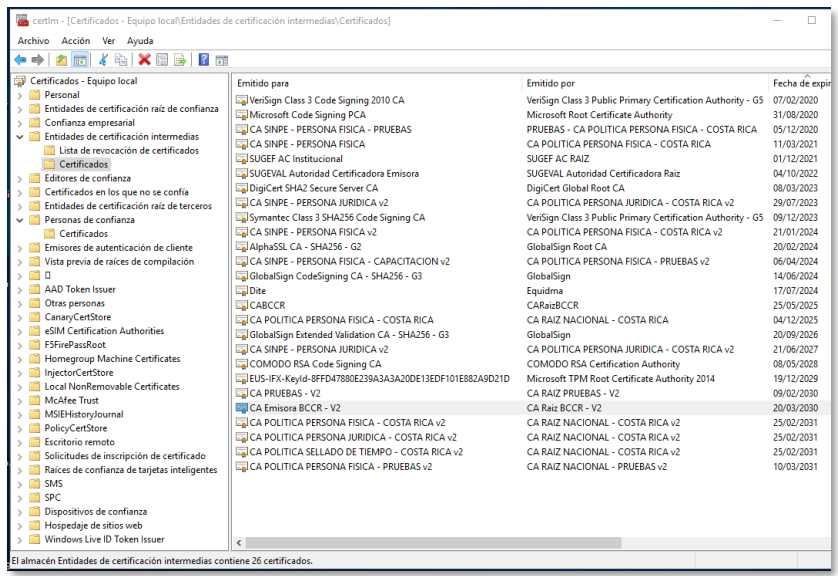

## En Entidades de certificación raíz:

| <b>XBBB</b><br>$\sim$ $\approx$<br>れほし<br>⇔<br>Certificados - Equipo local<br>Emitido para<br>Personal<br>thawte Primary Root CA - G3<br>Entidades de certificación raíz de confianz<br>VeriSign Universal Root Certification Authority<br>Certificados<br>GeoTrust Primary Certification Authority - G3<br>Confianza empresarial<br>Starfield Root Certificate Authority - G2<br>Entidades de certificación intermedias<br>Go Daddy Root Certificate Authority - G2<br>Editores de confianza<br>DigiCert Global Root G2<br>Certificados en los que no se confía<br>COMODO RSA Certification Authority<br>Entidades de certificación raíz de terceros<br>USERTrust RSA Certification Authority<br>Personas de confianza<br>Chambers of Commerce Root - 2008<br>Certificados<br>CA RAIZ PRUEBAS - V2<br>Emisores de autenticación de cliente<br>CA RAIZ PRUEBAS - V2<br>Vista previa de raíces de compilación<br>CA RAIZ NACIONAL - COSTA RICA v2<br><b>AAD Token Issuer</b><br><b>EXICA Raiz BCCR - V2</b><br>Otras personas<br><b>ENCA RAIZ NACIONAL - PRUEBAS v2</b><br>CanaryCertStore<br><b>ENCA RAIZ NACIONAL - PRUEBAS v2</b><br>eSIM Certification Authorities<br>Hotspot 2.0 Trust Root CA - 03<br><b>F5FirePassRoot</b><br>CARaizBCCR<br><b>Homegroup Machine Certificates</b><br><b>ENCA RAIZ NACIONAL - COSTA RICA</b><br><b>InjectorCertStore</b><br><b>PRUEBAS - CA RAIZ NACIONAL</b><br><b>Local NonRemovable Certificates</b><br><b>ENCA RAIZ NACIONAL - PRUEBAS - 2013</b> | <b>Emitido</b> por<br>thawte Primary Root CA - G3<br>VeriSign Universal Root Certification Authority<br>GeoTrust Primary Certification Authority - G3<br>Starfield Root Certificate Authority - G2<br>Go Daddy Root Certificate Authority - G2<br><b>DigiCert Global Root G2</b><br><b>COMODO RSA Certification Authority</b><br><b>USERTrust RSA Certification Authority</b><br>Chambers of Commerce Root - 2008<br>CA RAIZ PRUFRAS - V2<br>CA RAIZ PRUFBAS - V2<br>CA RAIZ NACIONAL - COSTA RICA v2<br>CA Raiz RCCR - V2<br>CA RAIZ NACIONAL - PRUFBAS v2<br>CA RAIZ NACIONAL - PRUEBAS v2<br>Hotspot 2.0 Trust Root CA - 03<br><b>CARaizBCCR</b><br>CA RAIZ NACIONAL - COSTA RICA<br>PRUEBAS - CA RAIZ NACIONAL<br>CA RAIZ NACIONAL - PRUFRAS - 2013 | Fecha de exp<br>01/12/2037<br>01/12/2037<br>01/12/2037<br>31/12/2037<br>31/12/2037<br>15/01/2038<br>18/01/2038<br>18/01/2038<br>31/07/2038<br>09/02/2039<br>09/02/2039<br>24/02/2039<br>19/03/2039<br>13/08/2039<br>13/08/2039<br>08/12/2043<br>25/05/2045<br>14/11/2045<br>12/01/2046<br>20/06/2050 |
|----------------------------------------------------------------------------------------------------|----------------------------------------------------------------------------------------------------|----------------------------------------------------------------------------------------------------|

Ilustración 17 - Ubicación de los certificados de la jerarquía.

8. Debe verificar que al instalar el certificado cliente quede con la indicación de la clave privada (con llave  $\mathbb{Z}$ )

**Tenga en cuenta que si desinstala el certificado ya no podrá volver a instalar el mismo con clave privada, por lo tanto deberá solicitar un nuevo certificado.**

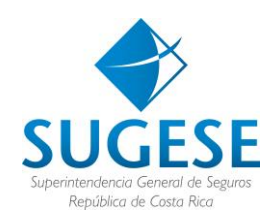

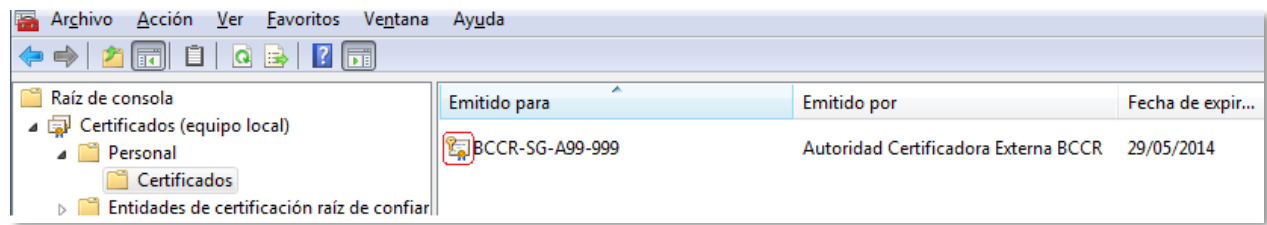

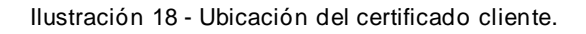

#### **2.4.1. Dar permisos a la cuenta que hace el envío**

<span id="page-12-0"></span>Asegúrese de que la cuenta utilizada para hacer el envío de los modelos de información tenga permisos sobre el nuevo certificado. Para ello, agregue al nuevo certificado los mismos permisos que tenía el viejo certificado utilizando la opción **Todas las tareas** → **Administrar claves privadas…** que aparece al hacer clic derecho sobre cada certificado.

| Open             | 11/10/2<br><b>EBAS - CA SINPE</b> |  |
|------------------|-----------------------------------|--|
|                  | 1076700<br>hournac an             |  |
| <b>All Tasks</b> | Open                              |  |
| Cut              | Request Certificate with New Key  |  |
| Copy             | Renew Certificate with New Key    |  |
| Delete           | Manage Private Keys               |  |
| Properties       | <b>Advanced Operations</b>        |  |
| Help             | Export                            |  |

Ilustración 19 – Dar permisos a la cuenta.

## **2.4.2. Eliminar el certificado antiguo**

<span id="page-12-1"></span>Asegúrese de que bajo Personal → Certificados solo quede el nuevo certificado. Si aparece el antiguo certificado por favor elimínelo. Tenga cuidado de no eliminar el nuevo.

| Acción <u>V</u> er <u>F</u> avoritos Ve <u>n</u> tana Ay <u>u</u> da<br><b>Archivo</b>                                                                                                    |                           |                                                 |                |  |  |  |  |  |
|----------------------------------------------------------------------------------------------------|---------------------------|-------------------------------------------------|----------------|--|--|--|--|--|
| $\left \textcolor{red}{\blacklozenge\blacklozenge} \right  \textcolor{red}{\blacktriangle} \textcolor{red}{\textcolor{blue}{\widehat{\boxtimes}}} \textcolor{blue}{\widehat{\boxtimes}} \textcolor{blue}{\widehat{\boxtimes}} \textcolor{blue}{\widehat{\boxtimes}} \textcolor{blue}{\widehat{\boxtimes}} \textcolor{blue}{\widehat{\boxtimes}} \textcolor{blue}{\widehat{\boxtimes}} \textcolor{blue}{\widehat{\boxtimes}} \textcolor{blue}{\widehat{\boxtimes}} \textcolor{blue}{\widehat{\boxtimes}} \textcolor{blue}{\widehat{\boxtimes}} \textcolor{blue}{\widehat{\boxtimes}} \textcolor{blue}{\widehat{\boxtimes}} \textcolor{blue}{\widehat{\boxtimes}}$ |                           |                                                 |                |  |  |  |  |  |
| Aaíz de consola                                                                                                    | ▴<br>Emitido para         | Emitido por                                     | Fecha de expir |  |  |  |  |  |
| Certificados (equipo local)<br><b>Personal</b>                                                                                                    | <b>ED</b> BCCR-SG-A99-999 | Autoridad Certificadora Externa BCCR 29/05/2014 |                |  |  |  |  |  |
| Certificados<br>Entidades de certificación raíz de confiar                                                                                                    |                           |                                                 |                |  |  |  |  |  |

Ilustración 20 – Validar que solo esté el certificado más reciente.

#### **2.5 Configuración del servicio**

14

<span id="page-12-2"></span>Esta configuración aplica para el archivo *web.config* del servicio cliente que consume al *WCF* del Sistema de Supervisión de Seguros. Los fragmentosde la configuración se realizaron para un certificado de prueba.

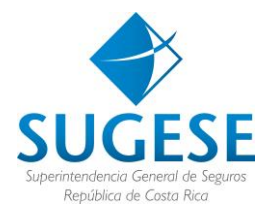

Debe reemplazar los datos señalados con los correspondientes del certificado solicitado y la configuración de la referencia al servicio de su entidad.

… *Namespace* del *Service Reference.*

... Código de licencia de su entidad.

... Corresponde al número de certificado solicitado para el nodo de su entidad (001, 002, etc.).

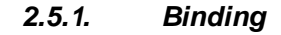

<span id="page-13-0"></span>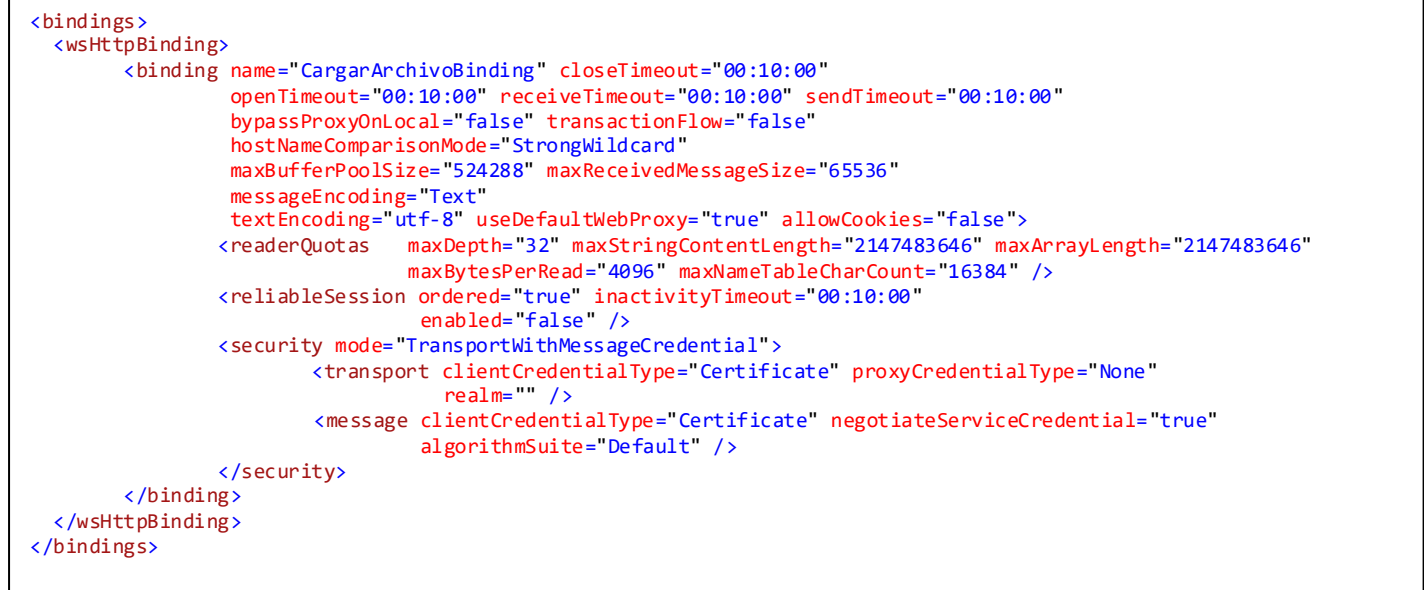

<span id="page-13-1"></span>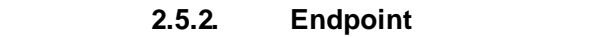

 $\mathcal{L}(\mathcal{L})$ 

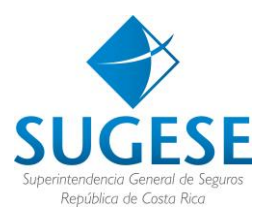

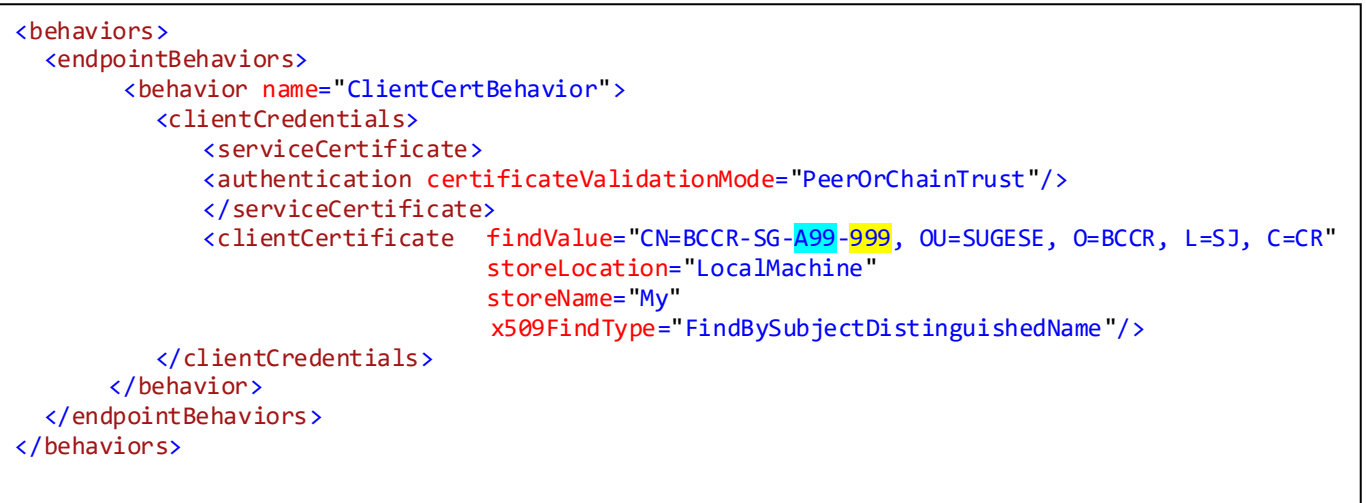

**NOTA IMPORTANTE:** Sustituya A99-999 por los correspondientes a su entidad, código de autorización establecido por la Superintendencia.

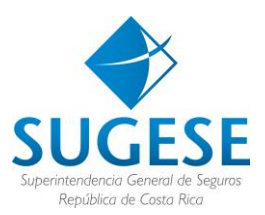

<span id="page-15-0"></span>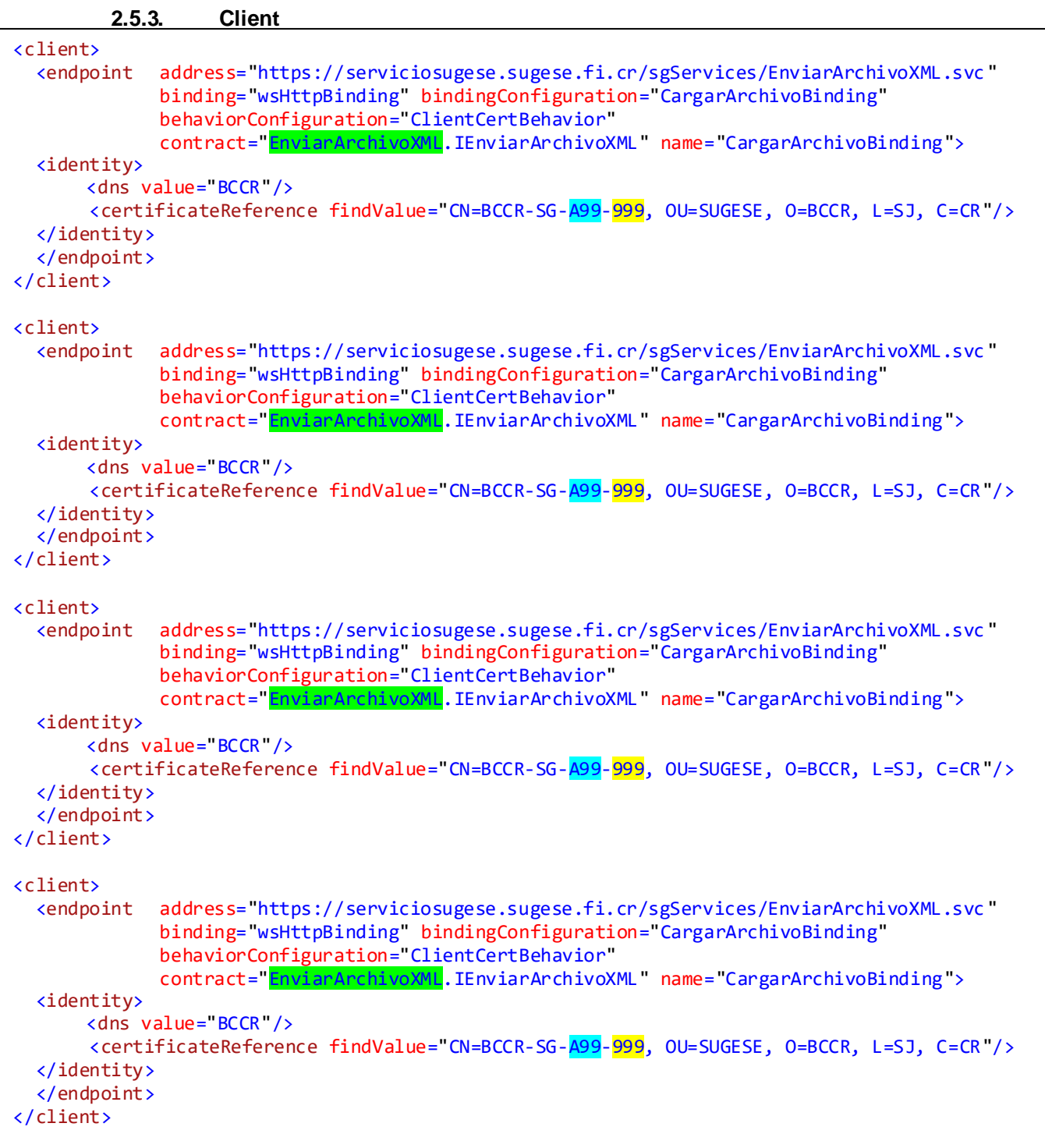

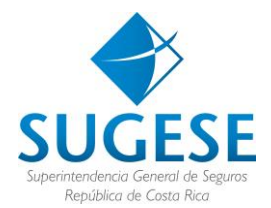

**NOTA IMPORTANTE:** Sustituya A99-999 por los correspondientes a su entidad, código de autorización establecido por la Superintendencia.

#### <span id="page-16-0"></span>**3. Clases**

El Servicio *WCF* provee el siguiente método público que permite el envío de modelos de información solicitados por la SUGESE

#### **Método**

```
Public Function Enviar (ByVal datosArchivo() As Byte,
                 ByVal nombreModelo As String, _
                 ByVal anno As Integer, _
                 ByVal periodo As Integer) As String Implements
```
**datosArchivo:** byte array con el contenido del archivo

**NombreModelo:** nombre del modelo de información que se envía en formato XML

**Año:** Año al que pertenece la información

**Periodo:** Periodo al que pertenece la información. Si el modelo de información enviado es mensual el periodo es un valor entre [1-12], si es trimestral [1-4], si es semestral [1-2]

Estos datos deben ser consistentes con la información indicada en el encabezado del archivo XML (ver Estándar Electrónico).

El servicio retorna un mensaje en formato XML con el resultado del procesamiento del archivo.

```
<CargarArchivo>
  <Codigo/> --Resultado del procesamiento del archivo
  <Descripcion/> --Descripción del código de validación
  <ListaMensajes/> --Mensajes relevantes de la validación
   <Hash/> --Código de verificación del archivo recibido
</CargarArchivo>
```
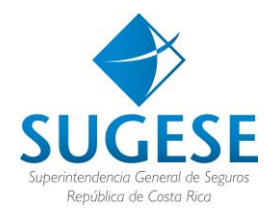

## <span id="page-17-0"></span>**4. Mensajes de validación y excepciones**

La siguiente tabla muestra los errores de validación que puede retornar el servicio *WCF* durante el procesamiento de un modelo de información.

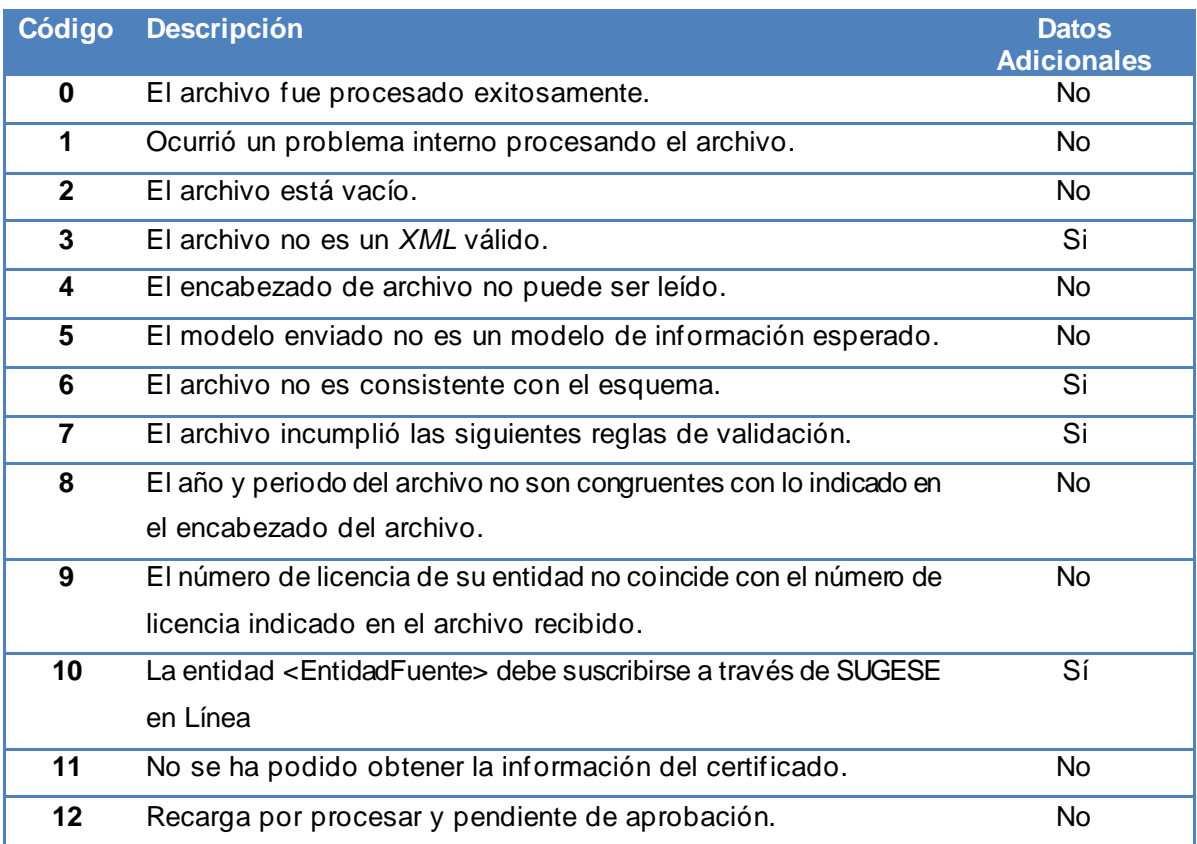

#### <span id="page-17-1"></span>**5. Versiones**

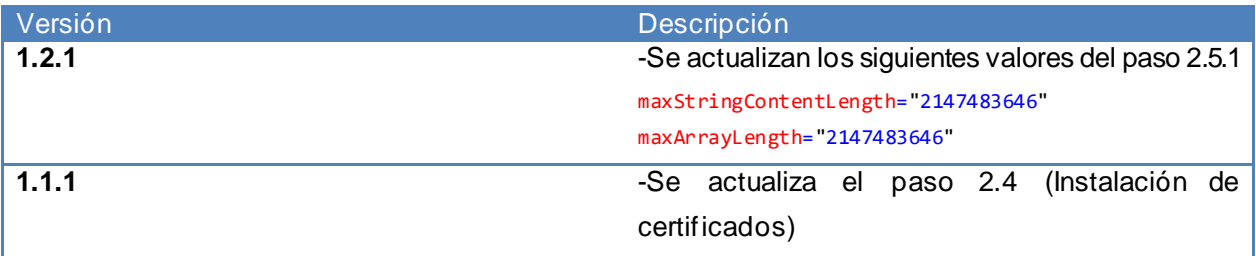